Welcome to Workday Self Service. Within Workday, you can manage your benefits by reporting qualified life event changes viewing and editing your benefit elections. This guide covers general information on how to make a qualified life event change. If you have any questions please contact your Benefits Team.

### MAKE A LIFE EVENT CHANGE

A qualified life event is a birth, death, marriage, divorce, or similar change. If you have a qualified life event, you are eligible to make changes to your benefits within 30 days of the event.

If your event requires to add or remove a dependent continue on to the next step. If you are not making any changes to your dependent's coverage please skip to Change Benefits Section.

#### **ADD DEPENDENTS**

A dependent is someone, like a child or a spouse, who receives benefits under your plan.

From the Benefits application:

1. Click the **Dependents** button under Change.

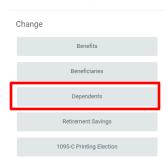

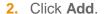

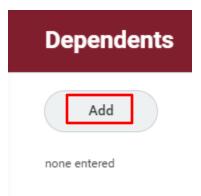

3. Click the **Edit** icon or click in the field to modify. Asterisks denote required fields.

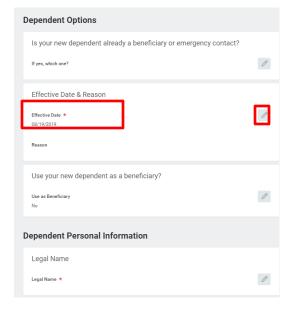

- Click the Add button to add new information.
- 5. Drop or Select Files to upload required document.

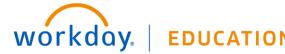

- 6. Select a Category
- Click Submit.

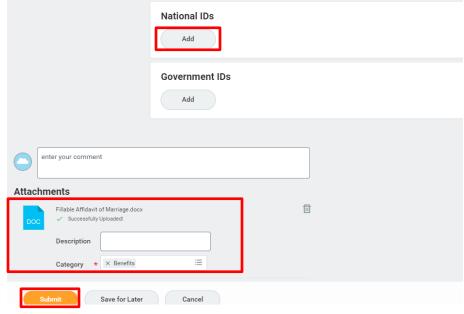

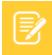

<u>Note</u>: Please be sure to add social security number and contact information for your dependents and beneficiaries.

Once the Benefit Event is approved by the Benefit Partner you will receive a task in your inbox to continue to the next steps.

### VIEW AND EDIT BENEFIT ELECTIONS

**Enrolling or modifying Medical, Dental, and Vision Benefits.** 

From the Inbox:

1. Click the **Benefit Change** task.

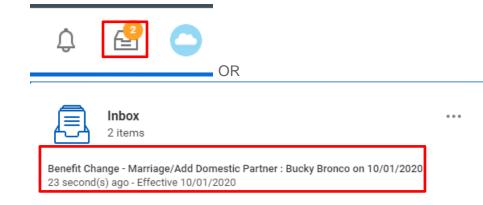

- 2. Click Let's Get Started
- **3.** Click **Manage** to update your medical elections. Click **Enroll** to enroll in a new benefit plan.

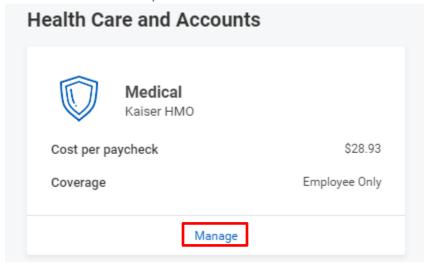

 Select or Waive on each Medical election. Your current elections are set as default.

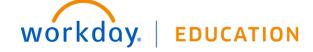

You must select a plan. The displayed cost of waived plans assumes coverage for Employee Only.

#### Plans Available

후 🗆 🗅 5 items You Pay \*Selection Benefit Plan (Semi-Company Contribution (Semi-monthly) monthly) Blue Shield HMO Access+ Plan \$48.68 \$504.84 Select Waive Blue Shield HMO Trio Plan \$8.05 \$384.91 Select ○ Waive Blue Shield PPO High Deductible (HD) \$666.41 Select Waive Kaiser HMO Select Waive

Santa Clara University Medical Waiver

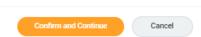

5. Click Confirm and Continue.

SelectWaive

- **6.** If a dependent already exists, Workday selects them automatically.
- 7. Click Save
- 8. If you wish to modify or enroll in Dental and Vision Coverage, please repeat steps 3-7.

#### Dependents

Add a new dependent or select an existing dependent from the list below. Family Coverage Plan cost per paycheck \$243.25 ਾ 🗇 🔻 2 items Select Dependent Relationship Date of Birth 01/01/1950 Becky Bronco Spouse Bucky Bronco Child/Legal Dependent 01/01/2000 You have dependents covered under your health care plan without a Social Security Number. Enter their Social Security Number (SSN) or Reason SSN is Not Available if you don't have access to their number at this time ᇴᇛᇃ Dependent Social Security Numbers 2 items \*Social Security Number Dependent Becky Bronco Social Security Number (SSN) Reason SSN is Not Available Bucky Bronco Social Security Number (SSN) Reason SSN is Not Available

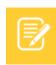

Cancel

Note: If there is no Social Security Information in Workday, please add so then.

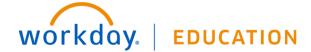

# **Enrolling or modifying Flexible Spending Accounts or Health Savings Accounts**

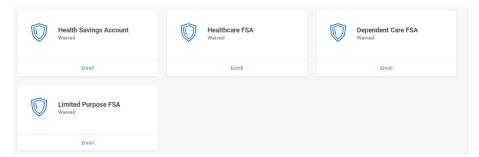

1. Click **Manage** to update your medical elections. Click **Enroll** to enroll in a new benefit plan.

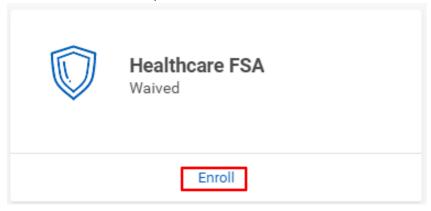

2. Select or Waive on each Medical election. Your current elections are set as default. Click Confirm and Continue.

# Plans Available

**Confirm and Continue** 

Select a plan or Waive to opt out of Healthcare FSA.

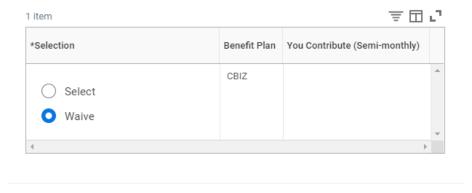

Cancel

3. Fill in the **Per Paycheck** Amount or **Annual** Amount. Be mindful of the minimum and maximum annual amounts.

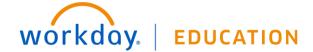

# **Healthcare FSA - Discovery Benefits** New Hire for Projected Total Cost Per Paycheck **Projected Total Credits** \$67.57 \$0.00 Contribute Your estimated contributions made this year 0.00 Actual contributions from payroll \$0.00 Per Paycheck 37.50 Remaining Paychecks Annual 300.00 Hee Developed Overside Save Cancel

- 4. Click Save
- 5. If you wish to modify or enroll any other Flexible Spending or Health Savings Account, repeat steps 1-4 in this section.

**Enrolling or modifying Life Insurance** 

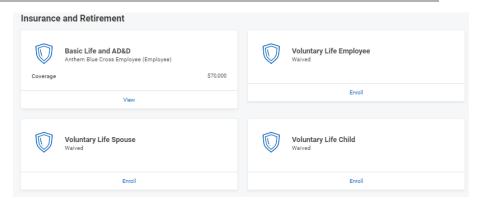

1. Click **Manage** to update your spending accounts elections. Click **Enroll** to enroll in a new benefit plan.

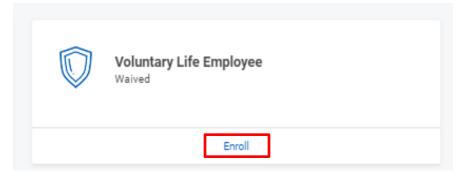

- Select or Waive Life Insurance Plans. Your current elections are set as default. Click Confirm and Continue.
- 3. Select Coverage from the drop down menu.
- 4. At this point you can also add beneficiaries. Click the Add Icon
- 5. Click the **Prompt Icon** and select **Beneficiary Person(s)** or **Trust** to see the list of Beneficiaries available.
- 6. Click the Name of the person you want to assign
- 7. Enter the percentage amount.
- 8. To add more than one repeat steps 4-6.
- 9. When done, click Submit.

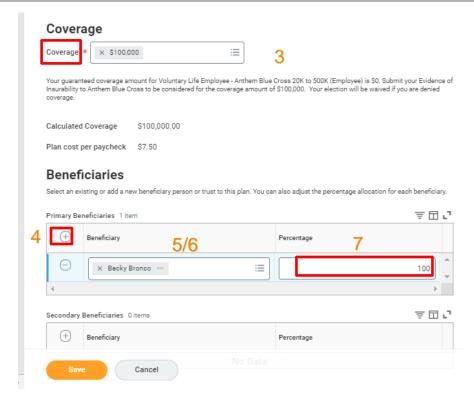

# **Enrolling or modifying Mass Transit FSA**

1. Click **Manage** to update your Mass Transit elections. Click **Enroll** to enroll in a new benefit plan.

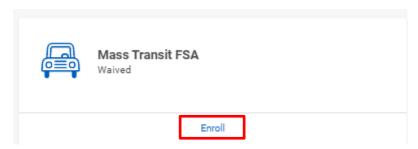

2. Select or Waive Life Insurance Plans. Your current elections are

set as default. Click Confirm and Continue.

3. Fill in the Per Paycheck Amount. \$135 per paycheck maximum.

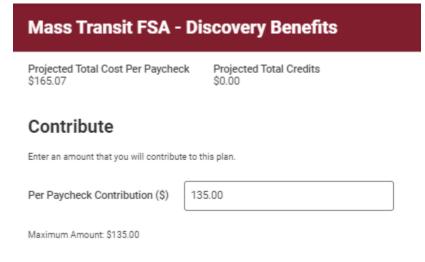

4. Click Save.

# **Finalize and Submit Benefit Enrollment**

Once you have made all your benefit elections, please make sure to take the following step to finalize the benefit event.

1. Review all elections made by skimming the Benefit Event Page

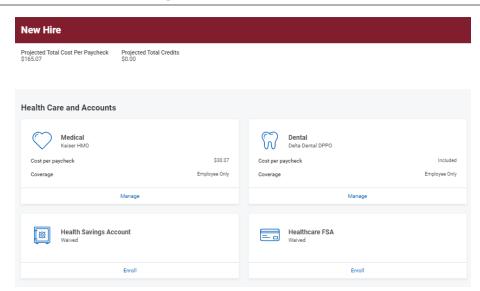

2. Click Review and Sign

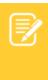

Note: Any benefit that you can view, but cannot edit is because you do not meet the eligibility or they are employer paid benefits. Retirement elections are not made via Workday.

**3.** Review the Summary Page to ensure all your desired elections were made.

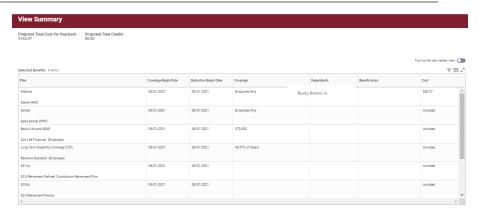

4. Scroll down to review any Messages and Total Benefits Cost

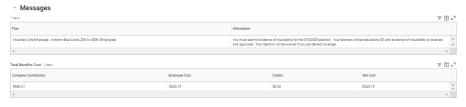

 Check off the I Agree box to provide an electronic signature confirming your changes and click Submit.

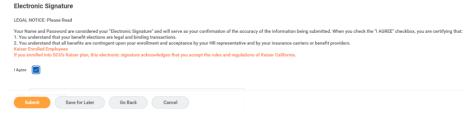

#### PRINT BENEFITS STATEMENT

Upon submitting the event you will receive the following confirmation page.

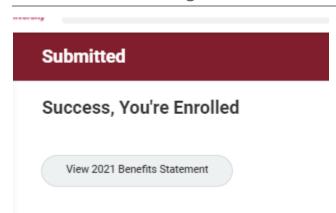

- Cliick View 2020 Benefits Statement to view new elections.
- Workday will direct you to page similar to the Summary Page.
- Click Print at the bottom of the page

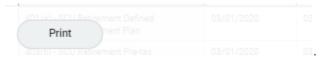

- 4. Click the **Download** button on the pop up to download the document.
- 5. Once done, click the WD Cloud to go to the homepage or logout.